## **Preparing for your interviews**

You can view the candidates that have booked an interview slot and the time they have selected by viewing your list of candidates via the job's homepage

There are two methods of doing this:

1. Click on the job title of the role in your list of jobs

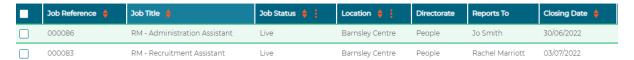

You will then be able to view the list of candidates, and see their booked timeslots in the interview section

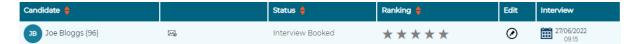

2. To see an overview of the booked and vacant timeslots available for interview, click the calendar icon in the top right of your screen.

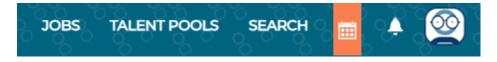

Click the job title for the relevant role from the available list

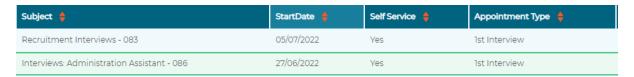

To view the candidates who have booked slots, click on the **Booked** tab

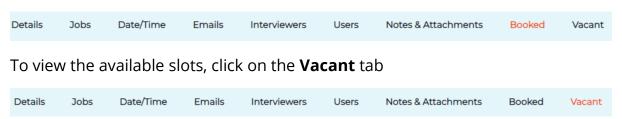

## **Downloading your interview schedule**

To download your interview schedule, in the booked tab click print appointments, this will open another screen, with a schedule you can save as a pdf or print

## Downloading applications / interview pack

Access the list of candidates via the job list page (as above option 1).

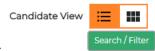

Click the **Search/ Filter** button in the right-hand corner

In the application status field, select **Interview Booked** (you can type or select from the options in the drop down)

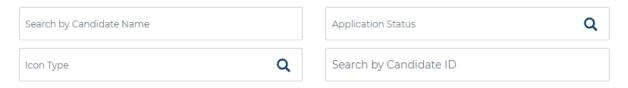

## Click **Search**

Select the check box in the header field above the candidate list

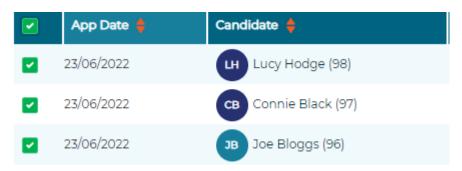

In the left hand menus, click **Print and Export** 

Next click **Print Application** 

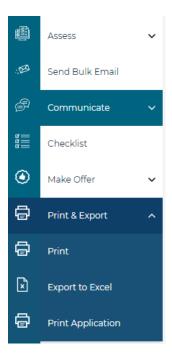

This will generate a printable list of the applications, scroll to the bottom and click the print icon to print or save as a pdf.